# Εργαλείο InnetFlipbooks Flipbooks

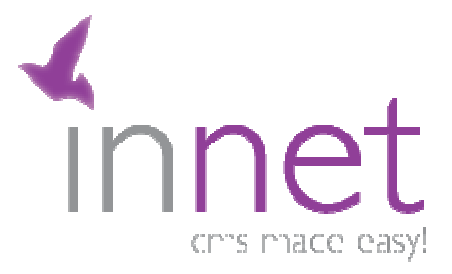

### Εισαγωγή

Το εργαλείο InnetFlipbooks InnetFlipbooks επιτρέπει τη διαχείριση flipping books µέσα από το περιβάλλον του innet.

Το εργαλείο αυτό µπορεί να λειτουργήσει σε Το εργαλείο αυτό µπορεί να λειτουργήσει σε Innet v5.4. Το design που υπάρχει θα πρέπει να υποστηρίζει το εργαλείο. Το εργαλείο InnetFlipbooks επιτρέπει τη διαχείριση flipping books μέσα από το<br>περιβάλλον του innet.<br>Το εργαλείο αυτό μπορεί να λειτουργήσει σε Innet v5.4. Το design που υπάρχει θα<br>πρέπει να υποστηρίζει το εργαλείο.

### Ρυθµίσεις

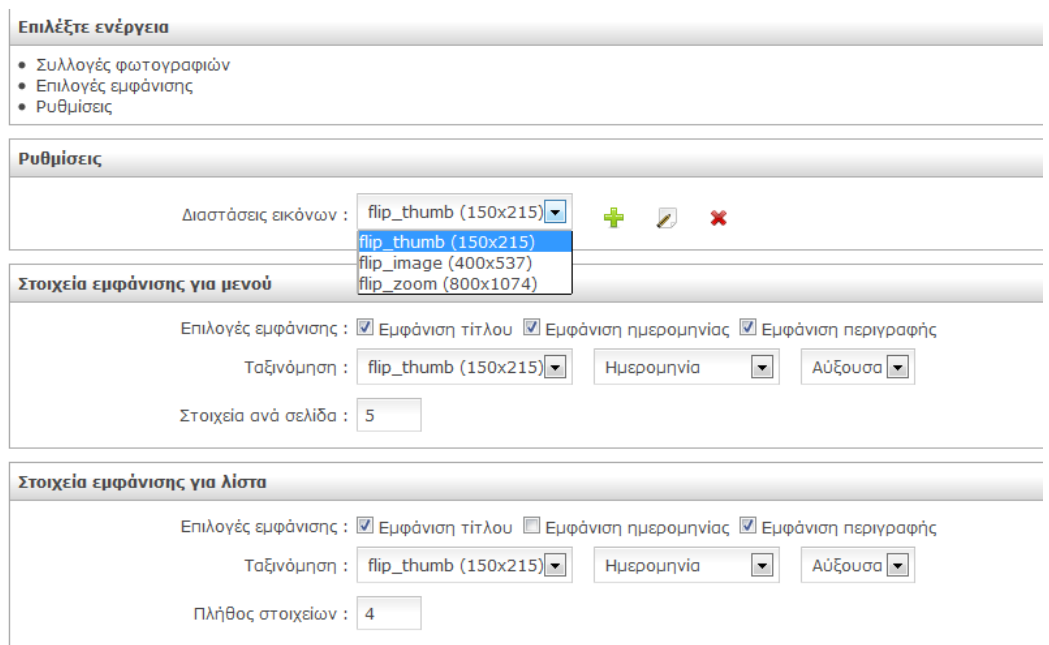

Στην περιοχή των ρυθµίσεων µπορούµε να ορίσουµε τις διαστάσεις µε τις οποίες θέλουµε να εµφανίζεται ένα banner. Υπάρχουν 3 διαστάσεις που πρέπει να οριστούν:

- flip\_thumb
- flip\_image
- flip\_zoom

Η 1η διάσταση αφορά την εικόνα που θα εµφανίζεται µέσα στο κείµενο του site. Προτεινόµενη διάσταση είναι: 150χ215.

Η 2η διάσταση αφορά το µέγεθος της εικόνας όταν ανοίγει το flipping book. Προτεινόµενη διάσταση είναι: 400χ537.

Η 3η διάσταση αφορά το µέγεθος της εικόνας όταν κάνουµε zoom σε ένα flipping book. Προτεινόµενη διάσταση είναι: 800χ1074.

Οι παραπάνω διαστάσεις δεν µπορούν να διαγραφτούν ή να µετονοµαστούν.

# Επιλογές εµφάνισης

Σε αυτήν την ενότητα µπορούµε να ορίσουµε σε ποιες περιοχές του site θα εµφανίζονται τα flipping books.

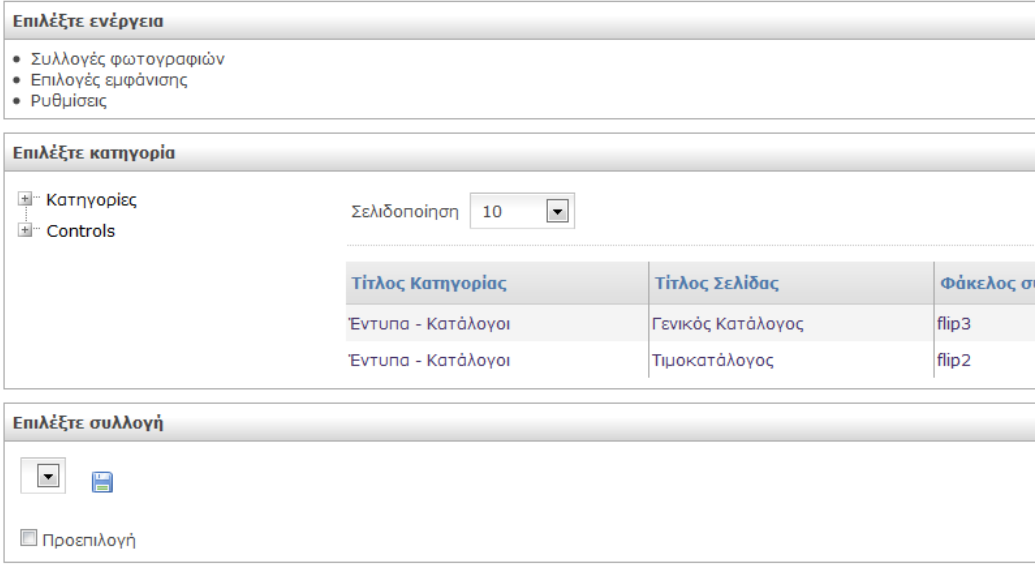

Αρχικά επιλέγουµε την κατηγορία ή το control ή τη σελίδα από το treeview. Μετά επιλέγουµε το flipping book που θέλουµε να αντιστοιχίσουµε και πατάµε Αποθήκευση.

Διαλέγοντας το "Προεπιλογή" ορίζουμε το επιλεγμένο flipping book να εμφανίζεται πάντα στο site, αν δεν υπάρχει άλλη επιλογή εµφάνισης.

Δίπλα από το treeview εμφανίζεται ένας πίνακας με όλες τις επιλογές εμφάνισης που έχουµε ορίσει. Εκεί µπορούµε να καταργήσουµε υπάρχουσες επιλογές εµφάνισης.

## Συλλογές φωτογραφιών

Σε αυτήν την ενότητα µπορούµε να φτιάξουµε τα flipping book που θέλουµε.

Στην αρχική οθόνη µπορούµε να δηµιουργήσουµε ένα flipping book ή να επεξεργαστούµε αυτά που έχουµε ήδη.

Στη δηµιουργία / επεξεργασία ενός flipping book µπορούµε να ορίσουµε Τίτλο, Ηµεροµηνία και Περιγραφή για ένα flipping book.

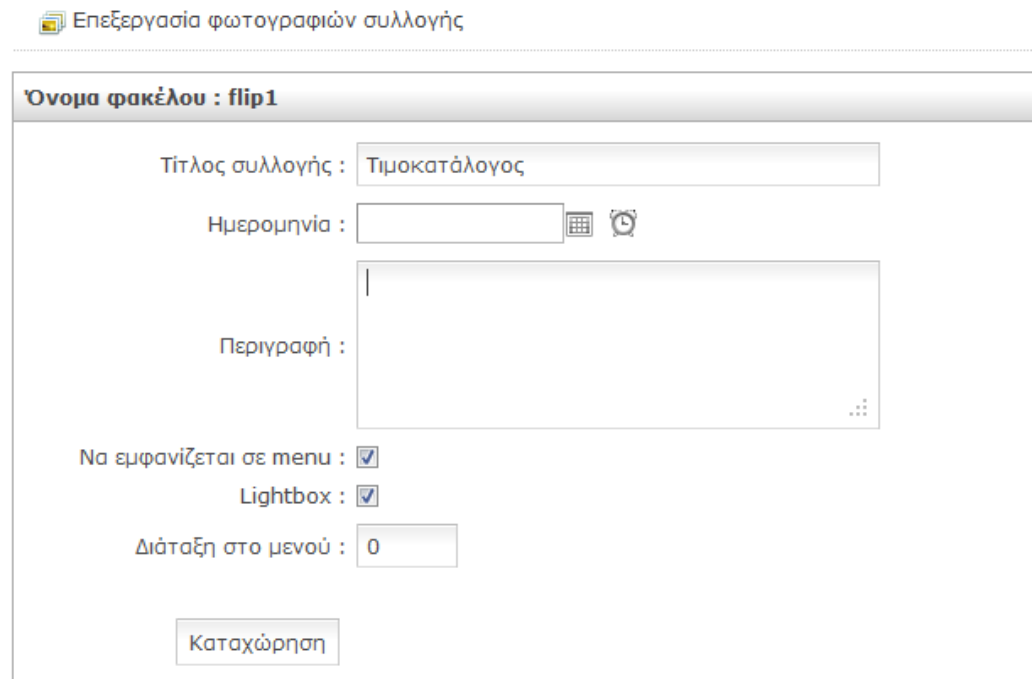

Αφού δηµιουργήσουµε το flipping book έχουµε τη δυνατότητα να φορτώσουµε εικόνες πατώντας στο "Επεξεργασία φωτογραφιών συλλογής". Στην περιοχή αυτή µπορούµε να ανεβάσουµε εικόνες.

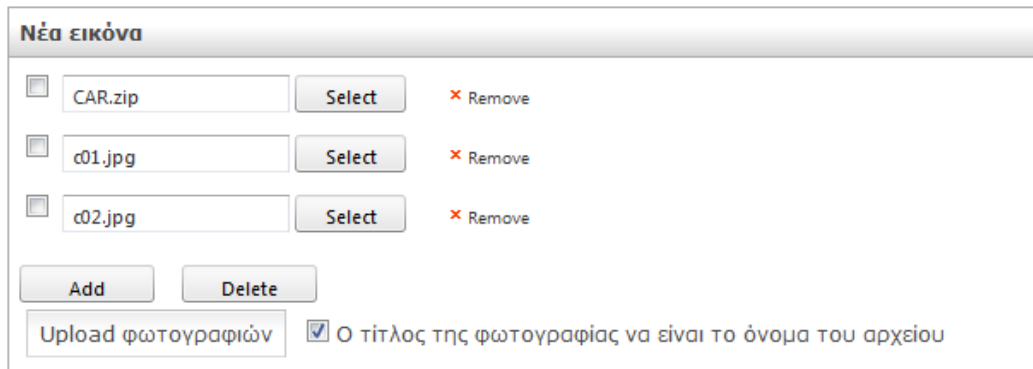

Οι αποδεκτοί τύποι αρχείων είναι .jpg. Μπορούµε να φορτώσουµε µαζικά εικόνες σε ένα .zip. Οι εικόνες πρέπει να βρίσκονται µέσα στο root του zip και όχι σε κάποιον φάκελο µέσα στο .zip αρχείο. Επίσης το εργαλείο δεν υποστηρίζει .rar, µόνο .zip αρχεία.

Επίσης οι εικόνες µέσα στο .zip αρχείο παίρνουν σειρά µε βάση το όνοµα της κάθε εικόνας.

#### Σηµαντικό:

Η διάσταση των φωτογραφιών που θα ανέβουν πρέπει να είναι αυτή που έχει οριστεί στο flip\_zoom (π.χ. 800χ1074).

Αφού ανέβουν τα αρχεία ξεκινάει αυτόµατα µία διαδικασία επεξεργασίας των φωτογραφιών. Η εφαρµογή δηµιουργεί αντίγραφα κάθε εικόνας σε όλες τις ορισµένες διαστάσεις.

Επίσης στην ενότητα αυτή εµφανίζονται οι υπάρχουσες εικόνες του flipping book. Εκεί µπορούµε να αλλάξουµε τη σειρά τους και να διαγράψουµε τις εικόνες. Σηµαντική λειτουργία του πίνακα είναι το κουµπί "Αποθήκευση όλων των αλλαγών", όπου αποθηκεύει όλες τις αλλαγές που έγιναν πάνω στον πίνακα. Μία άλλη χρήσιμη λειτουργία είναι το "Δ**ιόρθωση σειράς με βάση το όνομα αρχείου**". Αυτή η λειτουργία φτιάχνει τη σειρά εµφάνισης µε βάση τον τίτλο της κάθε φωτογραφίας.

Τέλος, μία άλλη λειτουργία είναι η "**Διόρθωση των thumbs**". Η λειτουργία αυτή είναι απαραίτητη µόνο όταν γίνουν αλλαγές στις διαστάσεις στην ενότητα "Ρυθµίσεις" ώστε να ξαναφτιαχτούν οι εικόνες µε τις νέες διαστάσεις.